#### **AULA 7 - Tela Acoplada**

Nessa aula será apresentada a ferramenta *"Conectar Vista"* que permite ao usuário visualizar simultaneamente diferentes informações geográficas contidas em duas vistas do banco de dados sobre uma mesma região. Para isto é preciso selecionar os temas de interesse que devem ser visualizados, como já foi visto nas aulas iniciais, e posteriormente escolher uma segunda vista, a qual terá seus temas previamente selecionados visualizados através de uma tela acoplada sobre a área de visualização.

### *7.1 Conectando Vista*

Este recurso possibilita, por exemplo, comparar duas imagens de épocas distintas sobre uma mesma região, verificando assim alterações ocorridas no local num determinado intervalo de tempo.

Siga os seguintes passos:

1. Na vista geocover, selecione o tema geocover e desenhe na área de visualização.

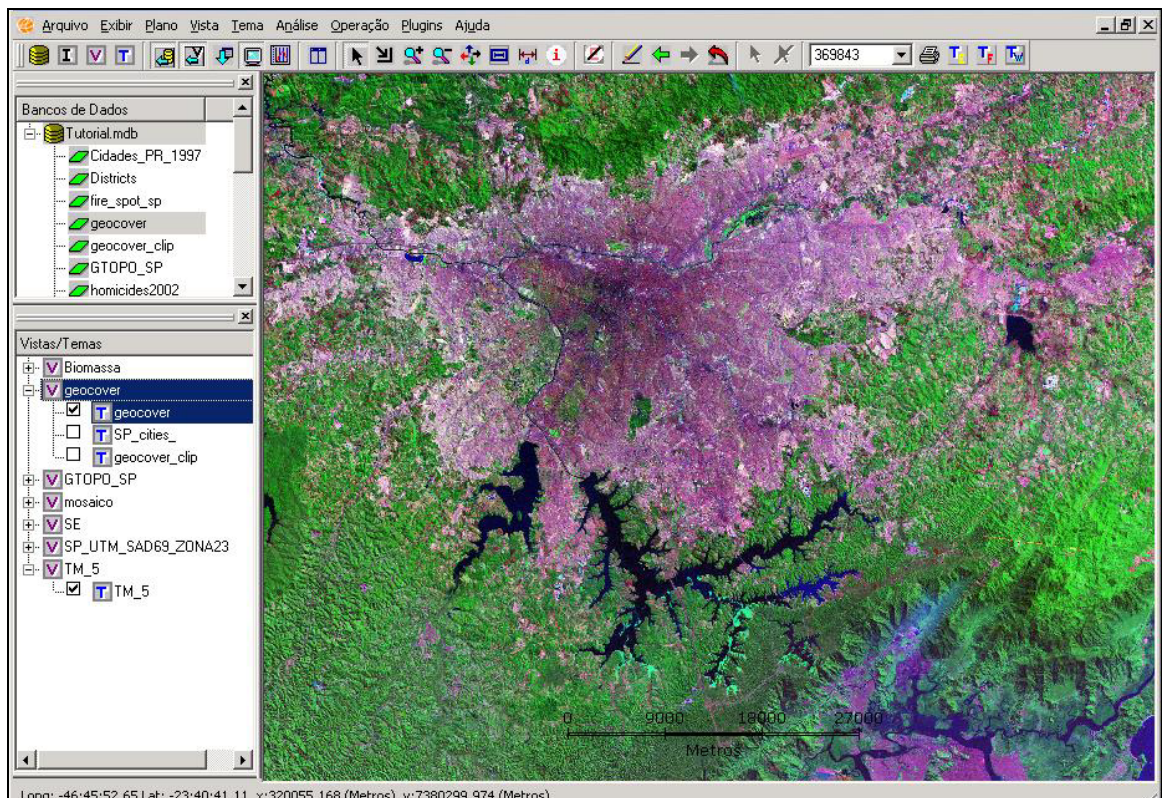

Long: -46:45:52.65 Lat: -23:40:41.11 x:320055.168 (Metros) y:7380299.974 (Metros)

**Figura 7.1 – Janela principal com o tema geocover.**

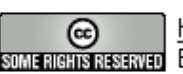

INPE – Divisão de Processamento de Imagens http://creativecommons.org/licenses/by-nc-sa/2.5/deed.pt <u>som mems assavad</u> Esta obra está licenciada sob uma Licenca Creative Commons 2. Certifique-se que a vista TM\_5 esteja com o tema selecionado, como mostra a figura abaixo, pois ele será o conteúdo desta vista que iremos visualizar na tela acoplada.

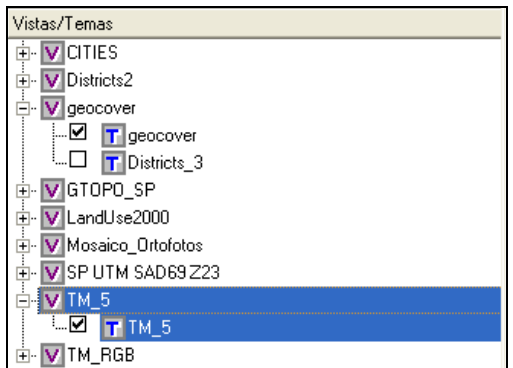

**Figura 7.2 – Vista que será acoplada.** 

3. Clique com o botão direito do mouse sobre a vista geocover para habilitar o menu pop-up e selecione a opção **Conectar**.

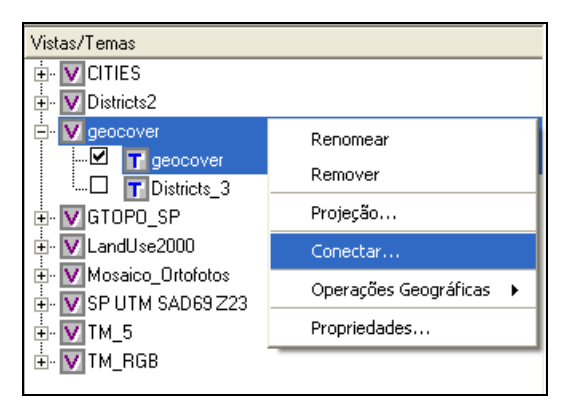

**Figura 7.3 – Menu pop-up sobre a vista.** 

4. Nesta janela, você poderá selecionar a vista desejada para realizar a conexão. Neste caso marque a opção **Conectar Vista**, selecione a vista TM\_5 e acione o botão **Executar***.*

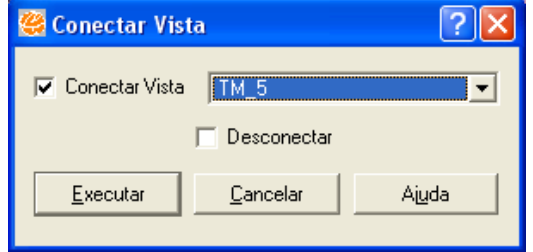

**Figura 7.4 – Interface de conexão de vista.** 

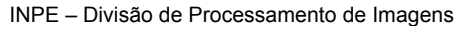

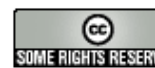

http://creativecommons.org/licenses/by-nc-sa/2.5/deed.pt son anons assegnado Esta obra está licenciada sob uma Licença Creative Commons 5. Neste momento será acoplada, na área de visualização, uma janela menor (delimitada em vermelho) apresentando as informações da vista TM\_5, conforme a Figura 7.5.

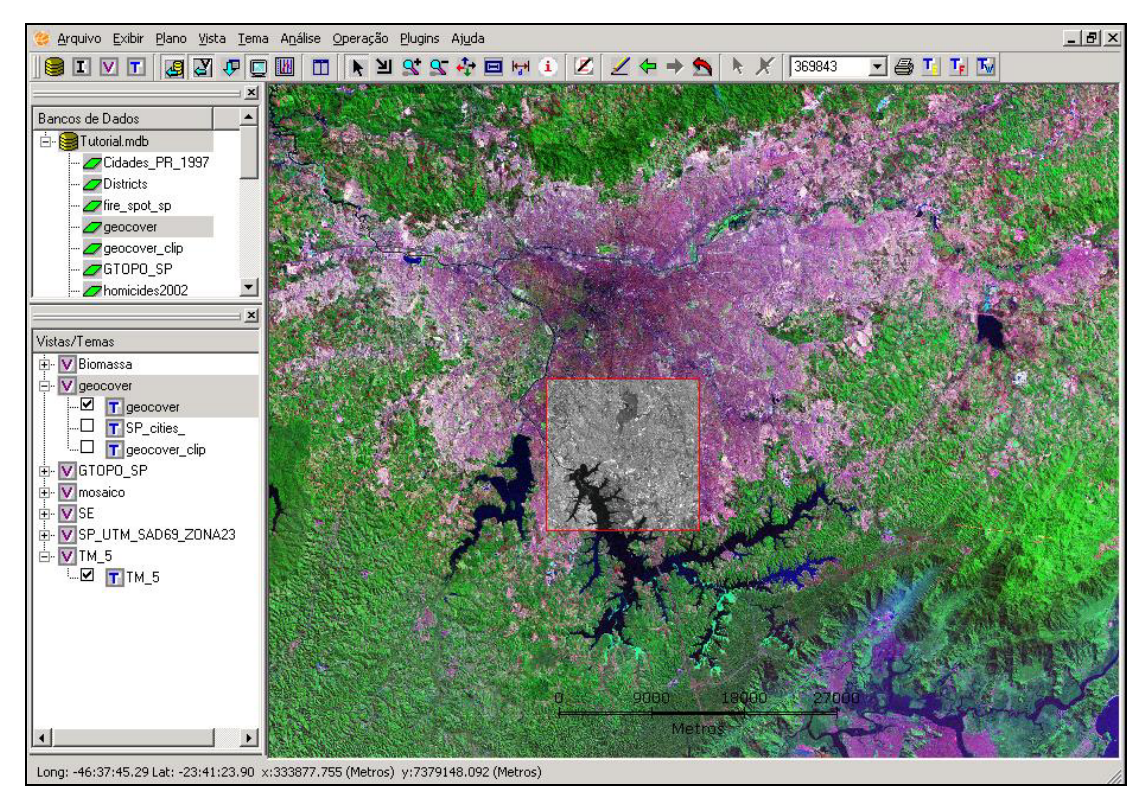

**Figura 7.5 – Visualização da tela acoplada.** 

# *7.2 Redimensionando a tela acoplada*

Movimentando o mouse desloca-se a tela acoplada sobre a área de visualização, permitindo assim comparar as duas informações. Mantendo a tecla **Alt** pressionada e arrastando o mouse pode-se redimensionar o tamanho da tela acoplada, conforme mostrado na Figura 7.6.

INPE – Divisão de Processamento de Imagens

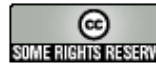

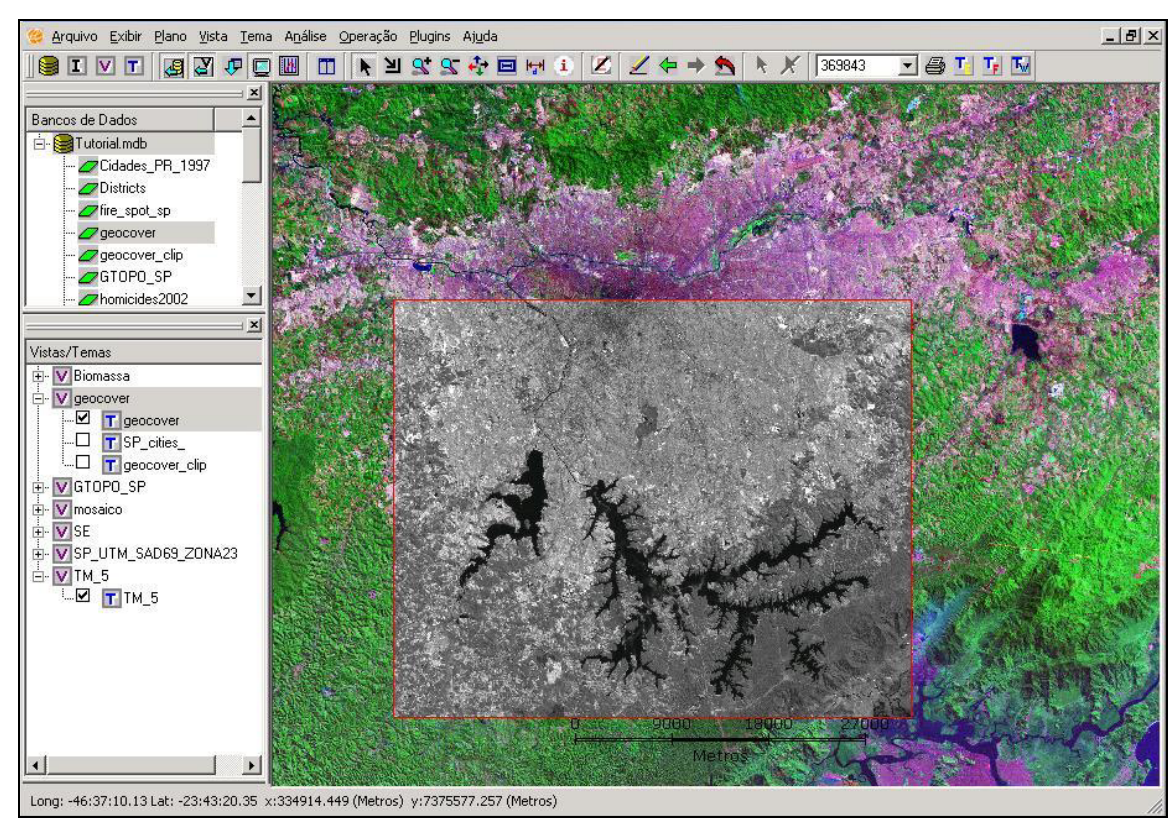

**Figura 7.6 – Tela acoplada redimensionada.** 

1. Enquanto trabalha-se com a tela acoplada os recursos de visualização (zoom de área, zoom mais, zoom menos, vôo, desenhar e recompor) podem ser utilizados normalmente, bastando apenas selecionar o cursor de apontamento  $\mathbf{\hat{A}}$ , após executar uma das funções acima, para visualizar novamente a tela acoplada sobre a nova área desenhada.

INPE – Divisão de Processamento de Imagens

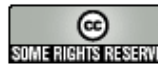

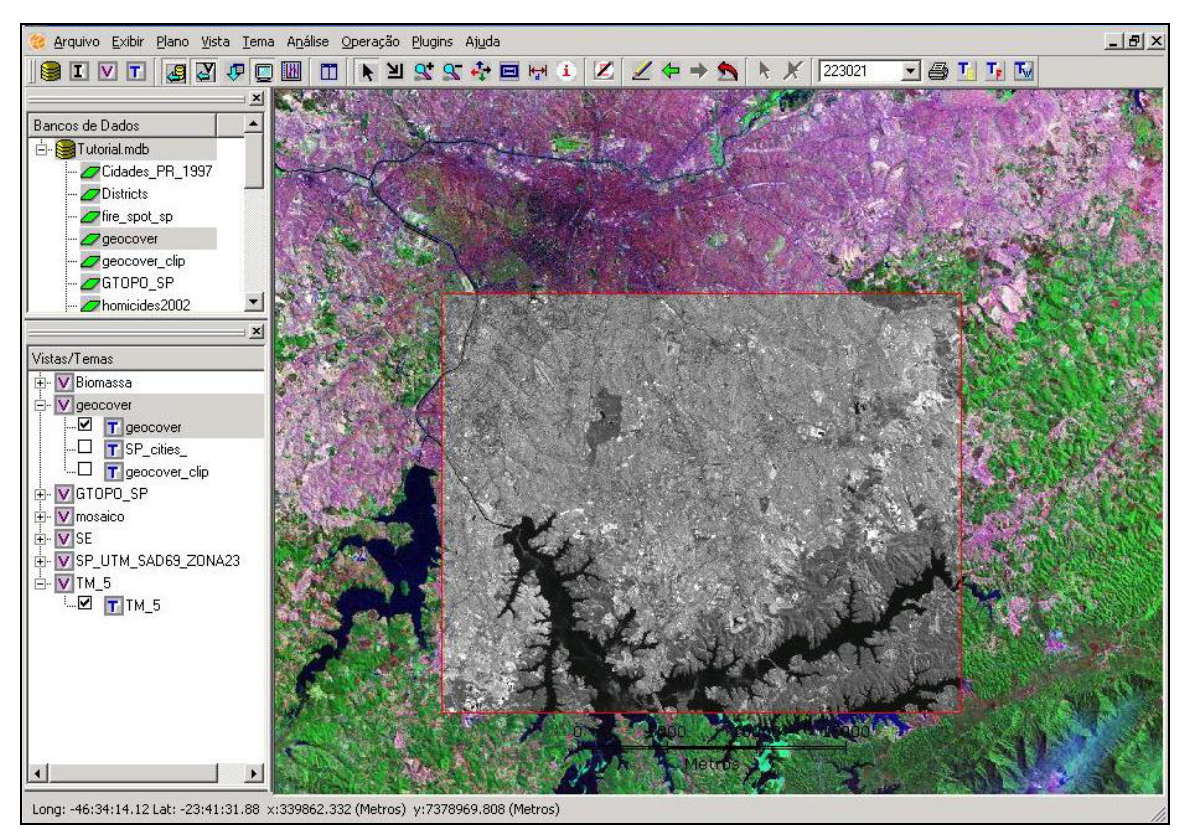

**Figura 7.7 – Tela acoplada sobre uma área ampliada.** 

## *7.3 Alterando a Vista Conectada*

De acordo com a análise a ser feita sobre as informações existentes no banco de dados, surge a necessidade de visualizar mais de uma informação na tela acoplada (vários temas) ou também visualizar informações que estejam em Vistas com projeções diferentes dos dados apresentados na área de visualização. Para isto basta apenas trocar a vista selecionada na interface de "Conectar Vistas" por outra vista de interesse e seus dados serão apresentados na tela acoplada.

Siga os seguintes passos:

1. Selecione a vista SP\_UTM\_SAD69\_Z23 e escolha os temas que deverão ser apresentados na tela acoplada, como mostra a figura abaixo:

INPE – Divisão de Processamento de Imagens

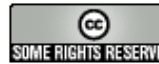

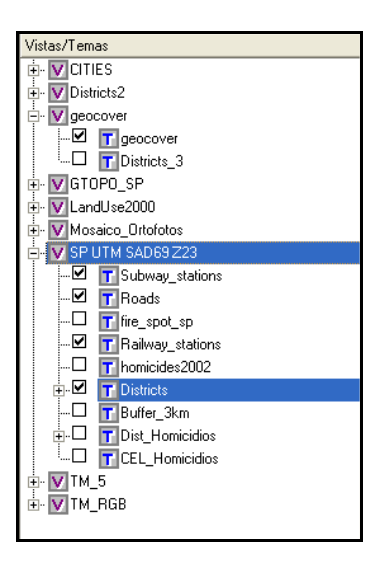

**Figura 7.8 – Vista que será acoplada.** 

2. Volte à vista geocover e habilite o menu pop-up para obter a interface **Conectar Vista** e altere para a vista SP\_UTM\_SAD69\_Z23.

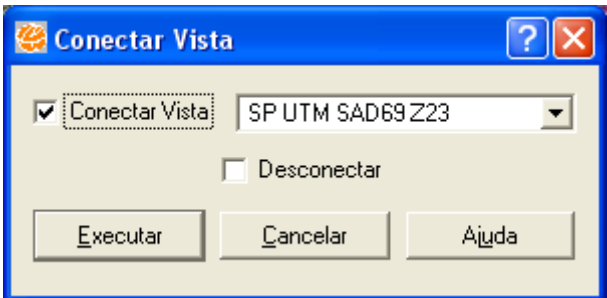

**Figura 7.9 – Escolhendo outra vista para conexão.** 

3. Clique em **Executar** para visualizar os dados.

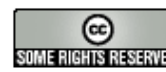

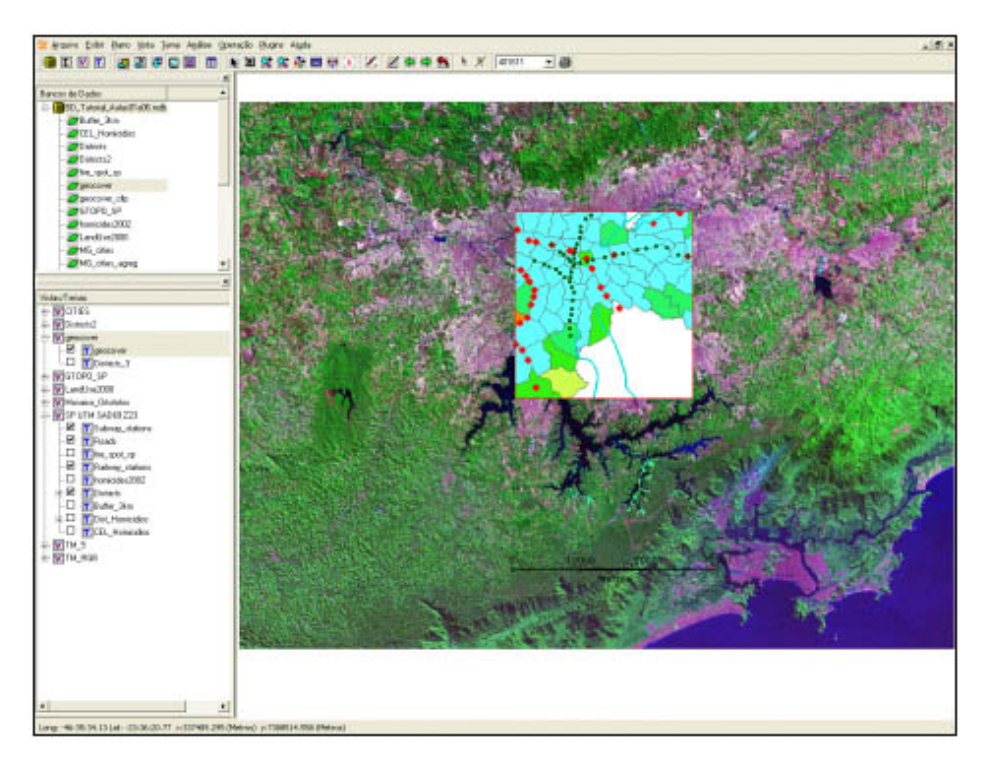

**Figura 7.10 – Visualização da tela acoplada com várias informações.** 

**Exercício**: Crie conexões para outras vistas, comparando as informações existentes através da tela acoplada, inclusive para vistas com projeções diferentes.

### *7.4 Desconectando Vista*

Para deixar de visualizar a tela acoplada sobre uma determinada vista, basta selecionar a vista em questão e ativar o menu pop-up para obter a interface **Conectar Vista**, e então selecionar a opção **Desconectar***.*

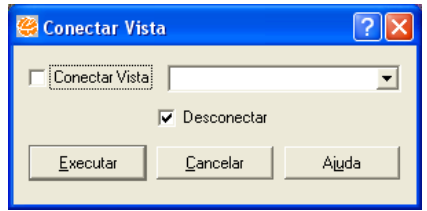

**Figura 7.11 – Desconectando Vista.** 

Este procedimento deve ser repetido para todas as vistas que possuem conexão com outra vista.

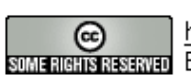